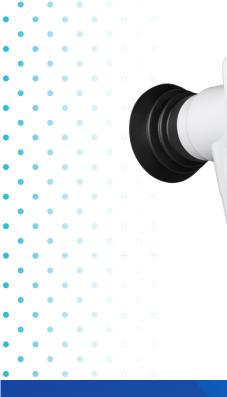

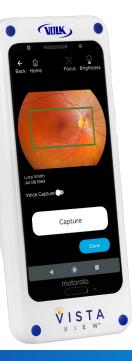

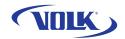

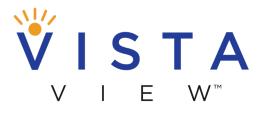

Take the View with You!

# QUICK START GUIDE

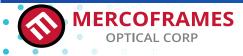

+1 305-882-0120

5555 NW 74 Av. Miami, Fl 33166 sales@mercoframes.net www.mercoframes.com

#### PREPARATION

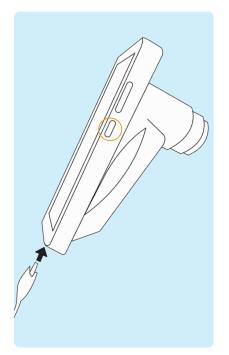

Be sure device is fully charged before use. Turn on the device by pressing the small button on the right side of the device.

Note: Default password is 1234.

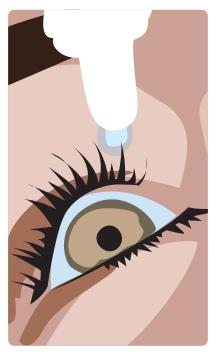

Before performing any imaging, have an authorized person dilate the patient's eyes to at least 5 mm.

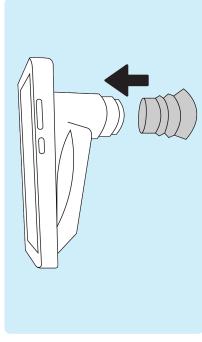

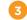

Attach the eye cup to VistaView device.

#### PREPARATION

app.

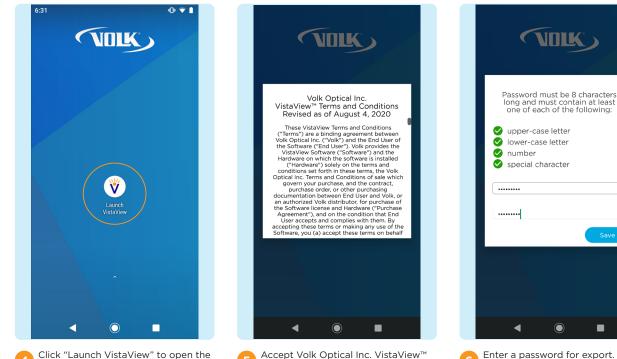

Accept Volk Optical Inc. VistaView™ Terms and Conditions after reading carefully. Scroll to the bottom to click I Understand and Agree. Access the Terms and Conditions or the Instructions for Use anytime by selecting Settings > Support from the app homepage.

Note: Store this password in a safe

location, as the password can only

be changed or reset with the old

password.

#### **PREPARATION: OPTIONAL**

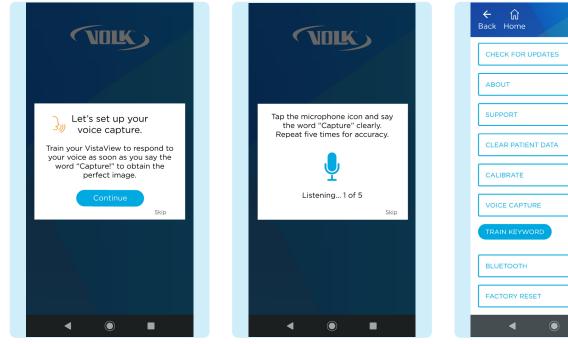

For best results when using the Voice Capture feature during imaging, train the device to recognize your voice and pronunciation of the word "Capture". Press **Continue**. To train the device, tap the microphone icon and repeat the word "Capture" five times. A confirmation screen will appear when the set up is complete.

× ~ V ~ ~ × × If voice capture set up is skipped, the user can train the keyword anytime in Settings > Voice Capture > Train

×

9

Keyword.

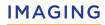

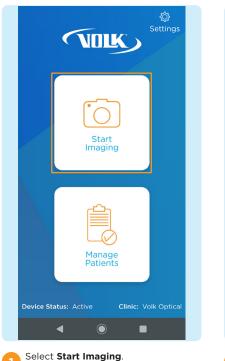

| Back                                       |  |
|--------------------------------------------|--|
| New<br>Patient                             |  |
| Existing<br>Patients                       |  |
| Device Status: Active Clinic: Volk Optical |  |

2 Choose to enter a **New Patient** or select **Existing Patients**.

| NEW PATIENT     |       |
|-----------------|-------|
| First Name *    |       |
| Lucy            |       |
| Last Name *     |       |
| Smith           |       |
| E-mail          |       |
| Phone Number    |       |
| Patient ID *    |       |
| 98              |       |
| Gender:         | Other |
| Date of Birth * |       |
| July            |       |

3 If New Patient is chosen, enter new patient data by filling out the patient information. Click Save and Begin Imaging at the end of the form.

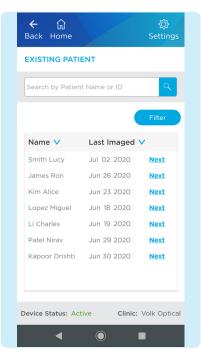

If **Existing Patient** is chosen, select an existing patient from the list by clicking **Next** to image that patient.

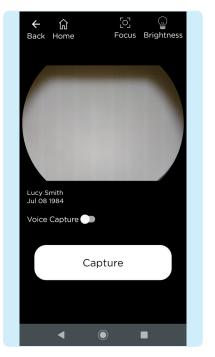

The imaging screen appears.

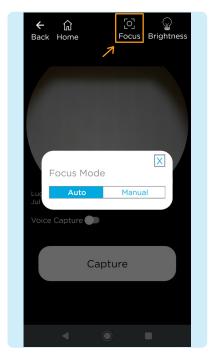

To adjust the focus mode, select the
Focus icon then select Auto or
Manual mode.

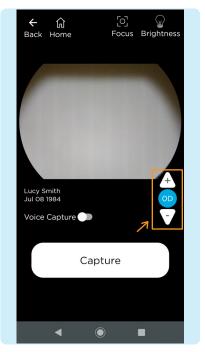

7

If using manual focus, use the buttons on the right-hand side of the screen to increase or decrease the focus by one diopter increments until the image is clear.

| ← 값 ♡<br>Back Home Focus Brightness |
|-------------------------------------|
|                                     |
| Brightness<br>Luc Med High          |
| Voice Capture                       |
| Capture                             |
| < ● ■                               |

To adjust the brightness, select the **Brightness** icon. Start with the lowest brightness and increase as needed.

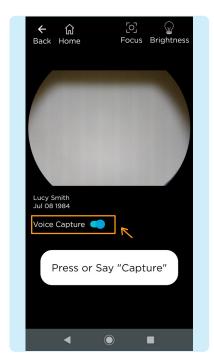

If using voice capture to image, turn on the Voice Capture feature by activating the toggle button, as shown. Simply say the word "Capture" to capture an image once lined up and in focus.

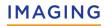

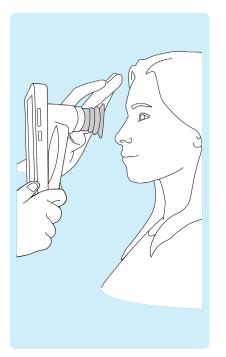

10

The patient and examiner should be seated facing each other. Use your dominant hand to hold the VistaView and use your non-dominant hand to stabilize the device by positioning the fingers just behind the eye cup as shown.

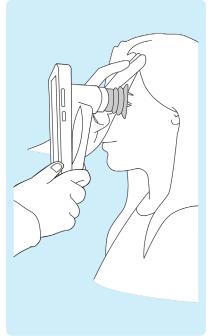

Ask the patient to look over your shoulder or to fixate at a spot near your ear. Approach the pupil, keeping the device vertical and in a portrait orientation. Stabilize by resting fingers on patient's forehead.

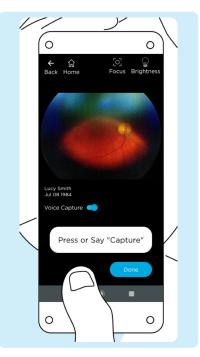

Slowly, move the device closer to the eye while keeping the pupil in the center of the screen. Locate the retina, which can be seen as a small reflection within the pupil. Keep the retina reflection in the middle of the display screen and advance the device closer to the patient's eve.

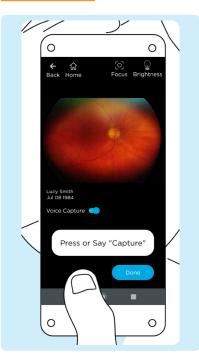

The correct imaging distance is reached when the retina completely fills the imaging window. Note: Do not be afraid to gently push the device closer to the patient - the eye cup is flexible and the device will not touch the patient's eye.

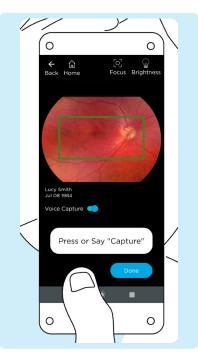

14

If auto-focus is enabled, tap anywhere on the screen to focus, except for a button. A green box will appear when the retina is in focus.

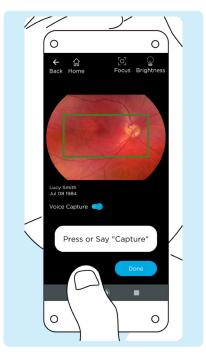

Capture the image by pressing Capture or by saying "Capture" if the Voice Capture feature is turned on.

# **GENERATING A REPORT**

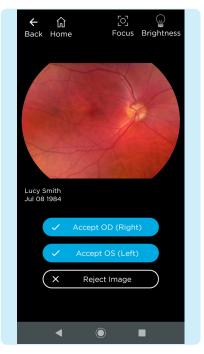

Accept or reject images. If needed, repeat the process from step 9 to step 15 to obtain more images.

16

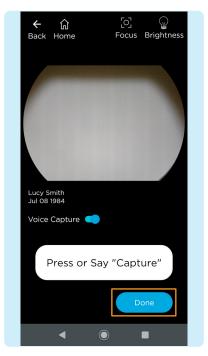

When imaging is complete, press **Done**.

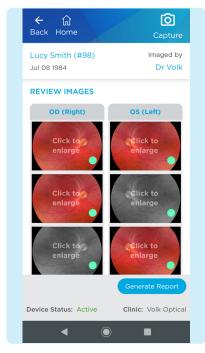

After imaging the patient, review and select the images to include in the report by selecting the circle in the lower right corner of the image to add a green check mark. Click on an image to enlarge.

#### **GENERATING A REPORT**

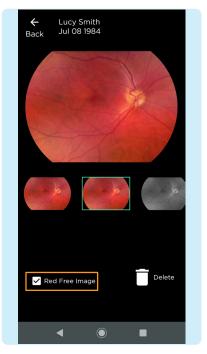

When viewing enlarged images, there is an option to add a red free image to the standard image. Add a red free image by checking the box. Click the back button to return to the image review page.

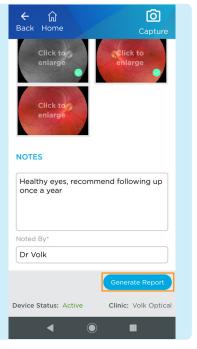

Notes can be added to the report to convey patient history, key findings and recommendations by typing in the space provided. Notes cannot be edited, but more notes can be added to improve traceability. Press **Generate Report** to create a report.

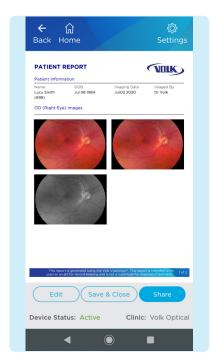

Once a report is generated, the report is ready to be reviewed and saved. To edit the report images or add notes, press Edit. To finish, press Save & Close. To share the report, press Share and choose how to share the report.

#### WIRELESS TRANSFER

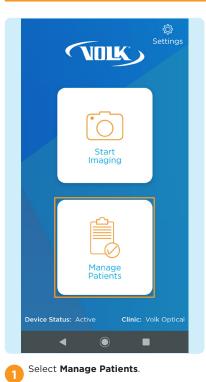

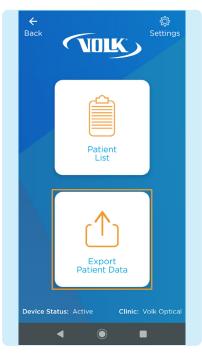

Select Export Patient Data.

| <b>←</b><br>Back             | ப்<br>Home         | ۞<br>Settings        |  |
|------------------------------|--------------------|----------------------|--|
| Search by Patient Name or ID |                    |                      |  |
| EXPORT PATIENT RECORDS       |                    |                      |  |
| <b>D</b> P                   | assword Protection | n On Filter          |  |
|                              | Name 🗸             | Last Imaged 🗸        |  |
|                              | Smith Lucy         | Jul 02 2020          |  |
|                              | James Ron          | Jun 26 2020          |  |
|                              | Kim Alice          | Jun 23 2020          |  |
|                              | Lopez Miguel       | Jun 18 2020          |  |
|                              | Li Charles         | Jun 19 2020          |  |
|                              | Patel Nirav        | Jun 29 2020          |  |
|                              | Kapoor Drishti     | Jun 30 2020          |  |
|                              | Export All         | Export Selected      |  |
|                              |                    | Go to Downloads      |  |
| Device                       | Status: Active     | Clinic: Volk Optical |  |
|                              | ◀ ◎                |                      |  |

The default and recommended setting is Password Protected export. Only turn off password protected export, if needed, by toggling the lock icon. Select the check box next to the patients to export and select the **Export Selected**. To export all the patients, select **Export All**.

# WIRELESS TRANSFER

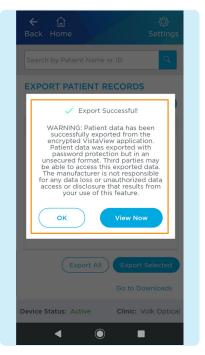

A confirmation will appear indicating successful export to the device's internal storage. Select **View Now** to see the exported data on the device.

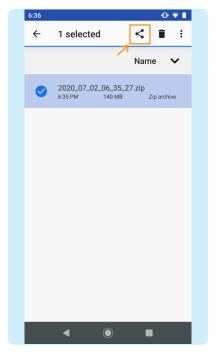

The Download folder on the VistaView opens. Select VistaView > Protected Data > the patient to share > the zip file of the date to share. Press and hold on the zip file until a check mark appears. Then select the **<** Share icon.

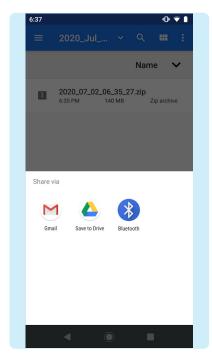

Select the preferred method to share the zip file. Note: The zip file is locked and needs a password to access. Only share the password with authorized individuals allowed to have access to patient data.

# WIRED TRANSFER

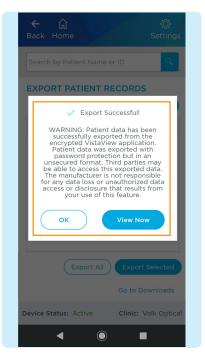

Follow steps #1-4 on pages 11 and 12 to export your files.

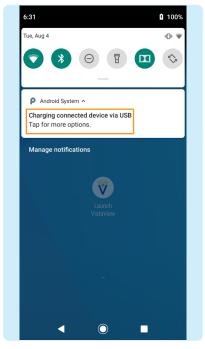

To transfer exported files to a PC, connect the device via USB-C cable to a PC. Pull down from the top of the phone home screen to view the Android system options and select **Tap for more options**.

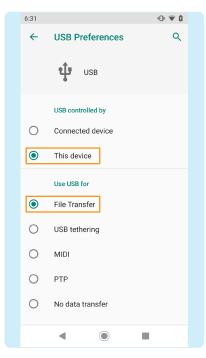

3 Select the File Transfer option on this screen to connect the VistaView to a PC.

#### WIRED TRANSFER

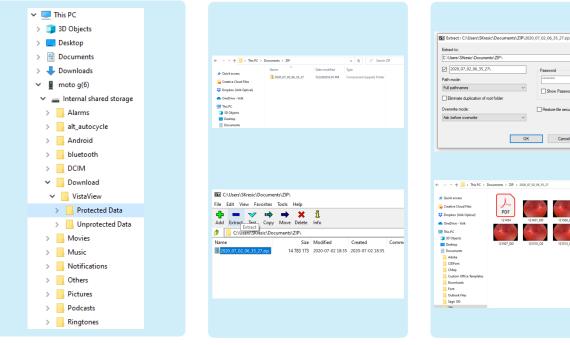

On your PC, select moto g(6) in the devices and drives section of a PC. To access the patient folders, follow the pathway moto g(6) > Internal shared storage > Download > VistaView > Protected Data/Unprotected Data > the patient to view > the date to view. Copy the zip file to a desired location.

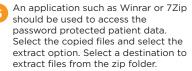

Input the password from Preparation step #6 on page 3. Images and reports from selected patient will appear. Only share the password with authorized individuals allowed to have access to patient data.

×

Help

✓ ひ .○ Search 2020\_07\_0.

Password

Show Password

Restore file security

Cancel

OK

PDF

### TROUBLESHOOTING IMAGES

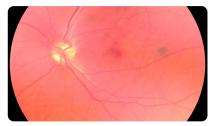

Image is too bright: Correct this by changing the **Brightness** settings. Decrease the brightness level found on the imaging screen to decrease the image brightness. (Instructions: Imaging step #8 on page 6.)

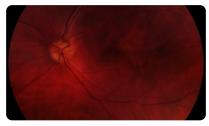

Image is too dark: Correct this by changing the  $\bigcirc$  **Brightness** settings. Increase the brightness level found on the imaging screen to brighten the image brightness. (Instructions: Imaging step #8 on page 6.)

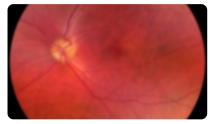

Image is not in focus: If using auto-focus mode, wait until the focus is locked and the green box appears before capturing the image. If auto-focus mode does not work, switch to manual focus mode. Adjust the diopter value until the image is clear.

(Instructions: Imaging step #7 on page 6.)

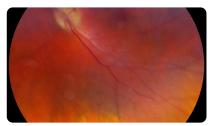

Image is blurry: This may be a result of the patient's eye movements. Ask the patient to fixate at a point above your shoulder or at your ear to help keep their gaze steady. Hold the device steady when capturing the image.

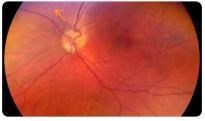

Glare on image: If there is a glare at the top of the image, the imaging distance is too far away. Shorten the working distance by moving the device closer to the patient to remove the glare. If there is a glare at the bottom of the image, move further away from the eye.

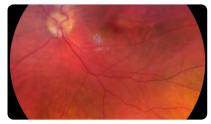

Macula not centered: Ask the patient to fixate at a point above your shoulder or at your ear to help keep their gaze steady. Adjust the angle of the device such that the face of the device is parallel to the patient. If issue persists, follow calibration steps in the Instructions for Use on page 48.

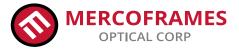

#### +1 305-882-0120

5555 NW 74 Av. Miami, Fl 33166 sales@mercoframes.net www.mercoframes.com